# **CENTRO PAULA SOUZA**

# **ETEC PROF. MASSUYUKI KAWANO**

# **Técnico em informática integrado ao ensino médio**

**Maísa Teixeira de Mello** 

**Matheus Gomes** 

**Paulo Henrique de Oliveira José** 

**Rodrigo Gomes da Silva** 

**Thiago Henrique de Godoy** 

**SERVICE PHOTO** 

**Tupã 2016** 

**Maísa Teixeira de Mello Matheus Gomes de Moura Paulo Henrique de Oliveira José Rodrigo Gomes da Silva Thiago Henrique de Godoy** 

## **SERVICE PHOTO**

Trabalho de Conclusão de Curso apresentado ao Curso de Técnico em Informática da Etec Massuyuki Kawano, orientado pelo Profº Ewerton José da Silva e pela Prof.ª Paula Regina Garcia Zanini, como requisito parcial para obtenção do título de técnico em informática.

**Tupã** 

**2016** 

## **RESUMO**

O controle de processo se tornou muito importante para garantir uma alta produtividade, mais ainda com o aumento a automação dentro das empresas mostrasse cada vez mais necessário um sistema que auxiliem controle deste processos. Este software tem por objetivo controlar o processo inicial de uma empresa de fotografia, iniciando sua atividade com cadastro do contrato de formatura onde definira qualidade do material, quantidade de fotógrafos por aluno, bonificação por formatura, controle de gastos da equipe e uma distribuição de atividade automatizada conforme parametrizado no sistema. Realizado um encontro com gerente na época da empresa MultiColor, durante a reunião com o responsável por escalar a equipe que participa das formaturas e gerencia o que foi produzido por cada fotógrafos, o controle era feito de forma fragmentada com vários arquivo em Excel em Word centralizando as atividade dependendo muito do gerente distribuir a atividade gerando uma muitas vezes gerando muita demora para despachar a atividade. O sistema permitira controlar os gastos das equipes que estão escaladas para o evento, controle da frota. Desta forma o gestores poderão acompanhar pelo sistema contrato de formatura sabendo quanto foi gastos e uma previsão de quanto tem para gastar ainda assim permitindo gerenciamento dos custos.

**Palavras Chave:** Processos de produção, fotografia, sistema.

# **LISTA DE ILUSTRAÇÕES**

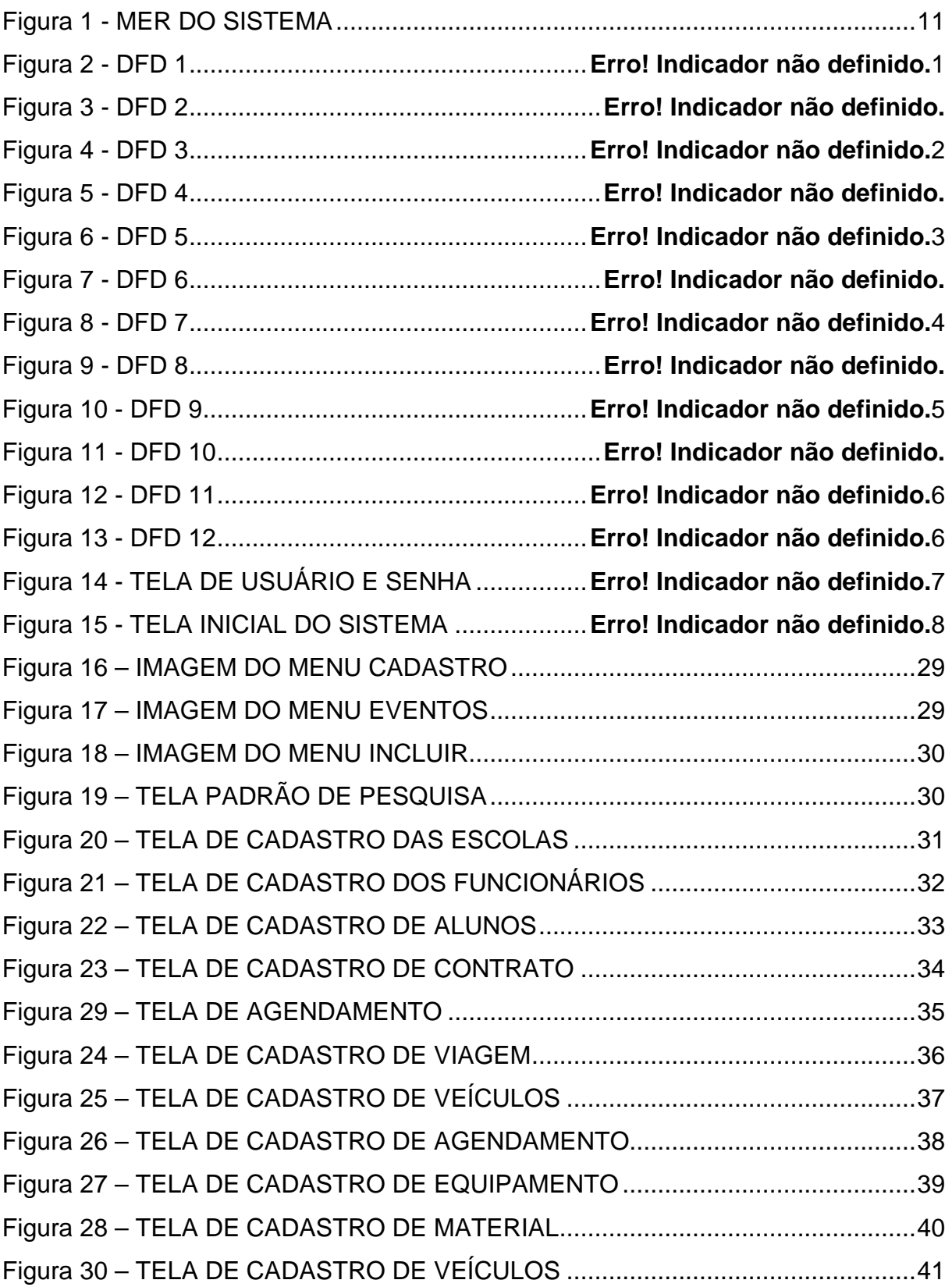

# **LISTA DE TABELAS**

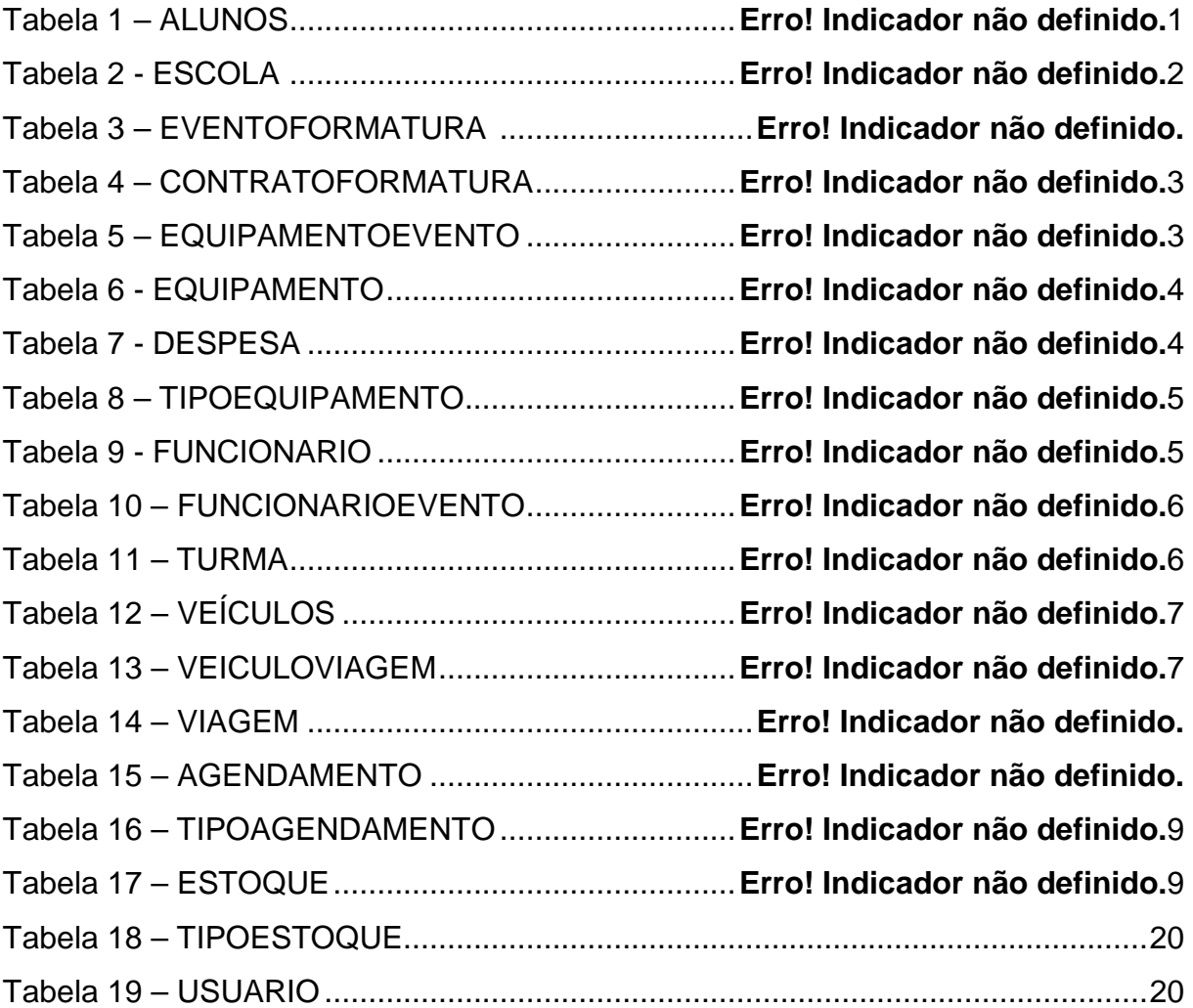

## **LISTA DE ABREVIATURAS E SIGLAS**

Diagrama de Fluxo de Fados (DFD)

Modelo Entidade Relacionamento (MER)

Sistema Gerenciador de Banco de Dados (SGDB)

# **SUMÁRIO**

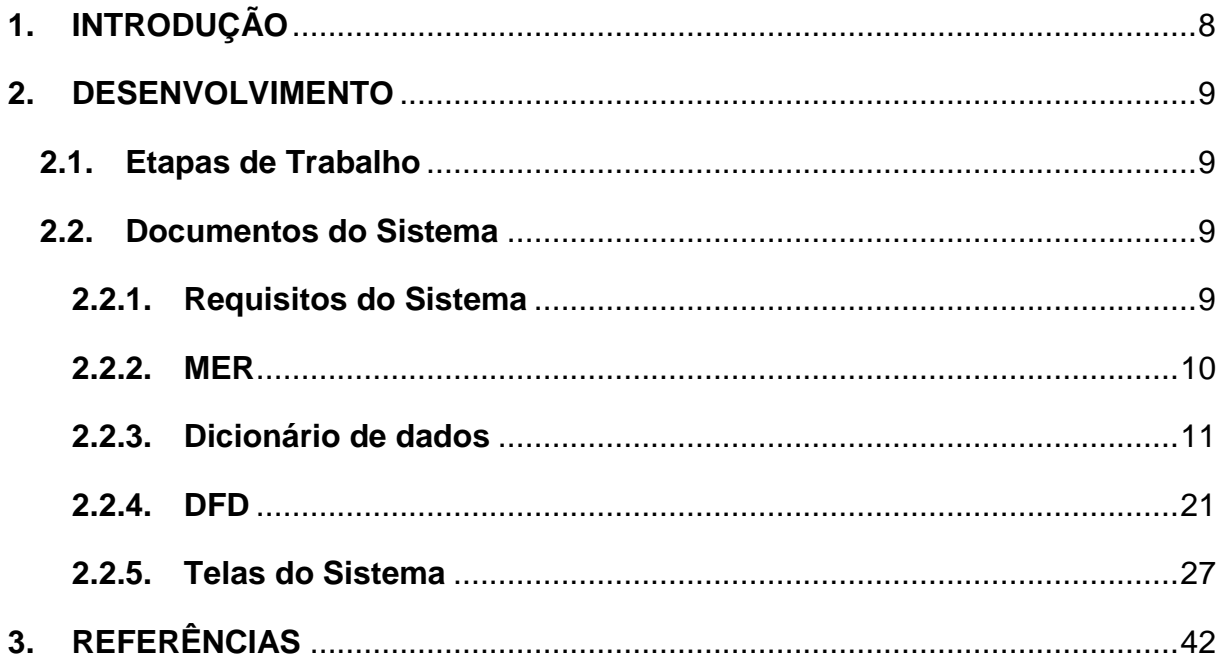

### **1. INTRODUÇÃO**

Através de análises foi verificado, que os processos e os dados utilizados no dia a dia sofriam algum tipo de problema, não havendo precisão e eficiência.

O Sistema visa, organizar os processos de demanda, proporcionando dados mais precisos e eficiência nos processos, através da automação, onde o Público Alvo são as empresas Fotográficas. O sistema controla todo processo de produção da empresa, visando facilitar o cadastro dos alunos, organizar as equipes fotográficas, controle produção geral (Gastos com viagem, equipe e produção interna).

Pelo número de empresas que atuam neste ramo, em entrevistas com alguns gestores dessas empresas verificamos a necessidade em automatizar o controle dos processos de produção da empresa. Em resumo o sistema é um módulo de saída para a formatura, neste modo ele gerencia as equipes que vão para o eventos, podendo agendar o dia dos eventos como (identificação, churrasco, colação e baile), incluir os equipamentos que serão usados na formatura, veículos usado e controle da despesa gasto durante a viagem entre outros dados.

#### **2. DESENVOLVIMENTO**

#### **2.1. Etapas de Trabalho**

O sistema foi desenvolvido utilizando a plataforma Delphi na versão XE7 (o Delphi é uma plataforma de desenvolvimento de aplicativos para Windows, Mac e sistemas de smartphones como o Android e IoS), tendo relação com o banco de dados para a manipulação dos dados que serão inseridos no sistema, utilizando a o SGBD SQL SERVER da Microsoft (o SQL SERVER é um gerenciador de banco de dados, permitindo sua criação, aplicação e manipulação de tabelas e objetos do banco. Com o SQL Server é possível criar códigos e combiná-los com o Delphi para o desenvolvimento de um sistema de informática), para realizar a formatação do sistema foi utilizado o Photoshop (software famoso para edição de fotos com uma grande liberdade e grandes resultados).

### **2.2. Documentos do Sistema**

#### **2.2.1. Requisitos do Sistema**

-Controle de acesso através de uma conta e senha;

-Sistema de Demanda de Fotografia;

-Inclusão de Contratos;

-Cadastramento de Serviços Solicitados;

-Cadastro Funcionários, Escolas, Alunos, Turmas, Viagens, Despesas, Agendamentos, Estoque e Materiais;

-Inclusão e Alteração de Eventos;

-Escala de Viagens e Equipamentos;

#### **2.2.2. MER**

### **Figura 1 - MER**

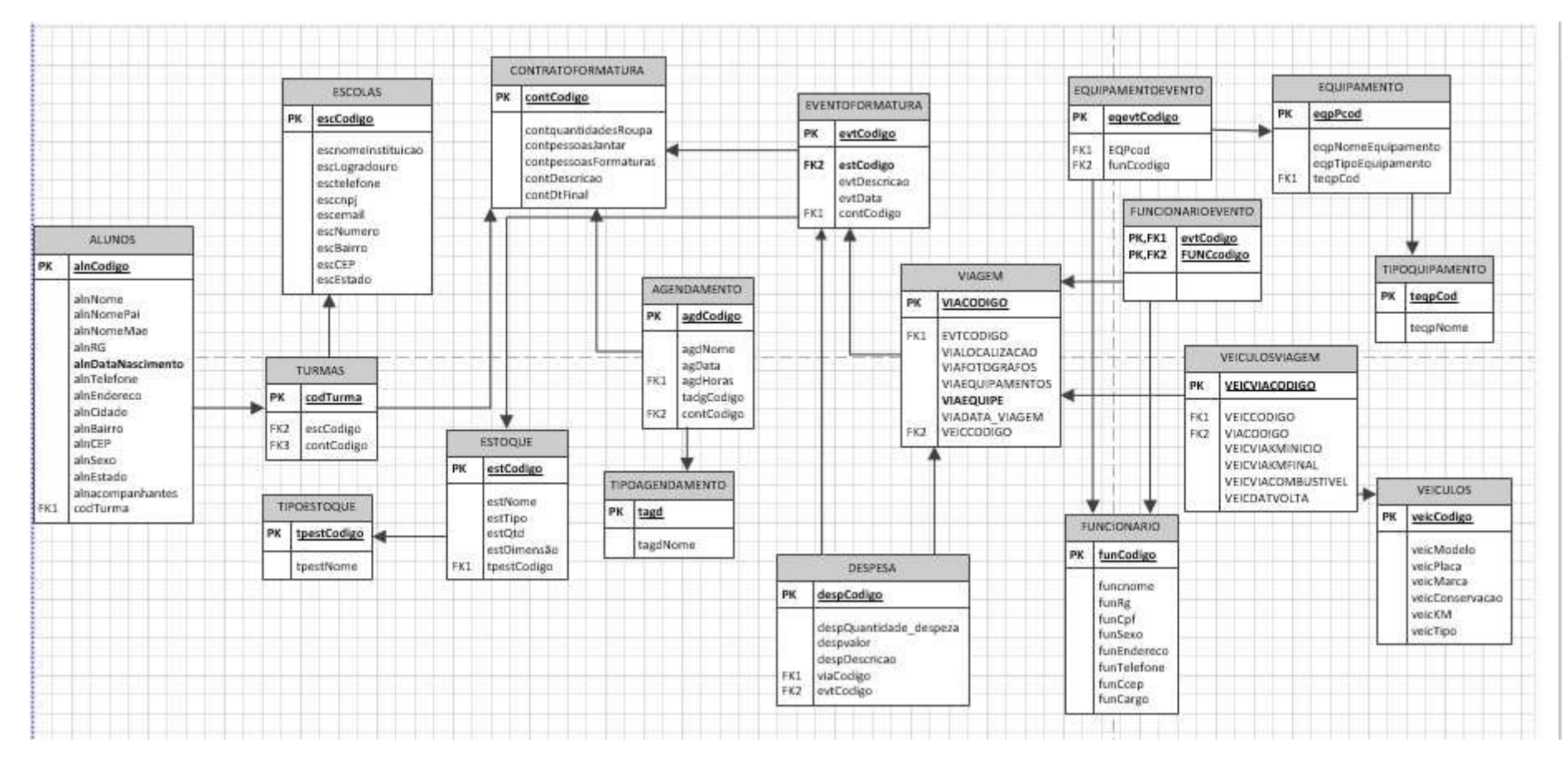

## **2.2.3. Dicionário de dados**

# Tabela 1 – Alunos

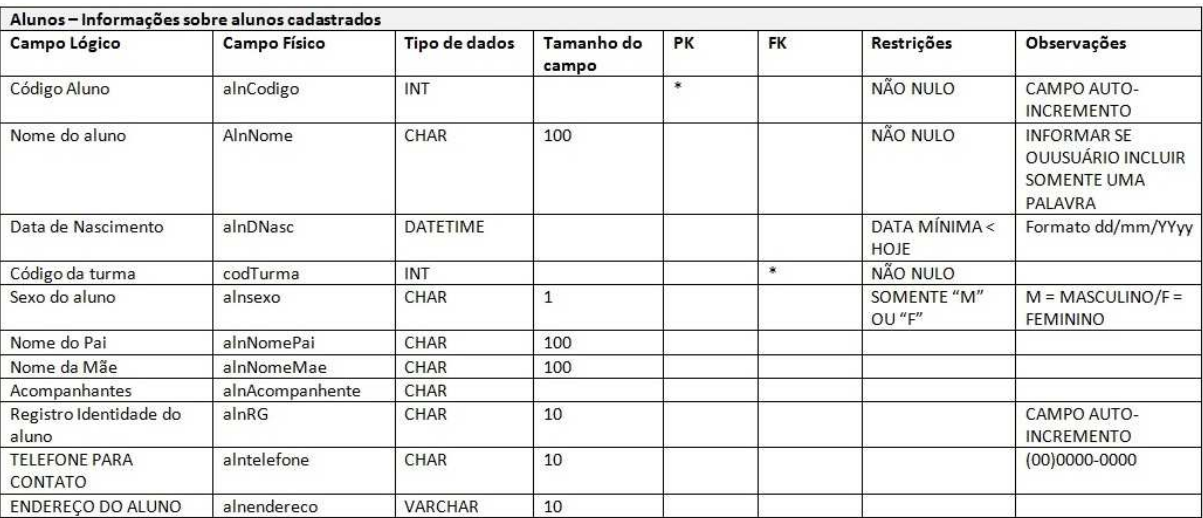

# Tabela 2 – Escolas

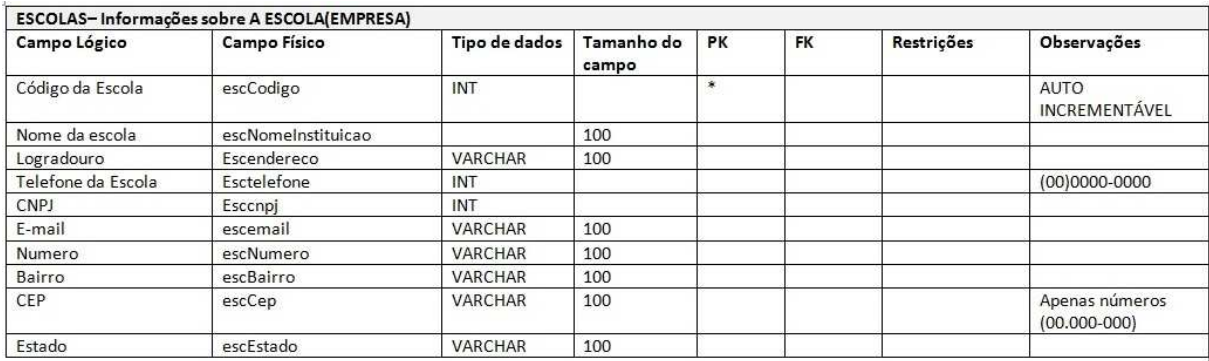

#### Fonte: Autoria própria

# Tabela 3 – EventoFormatura

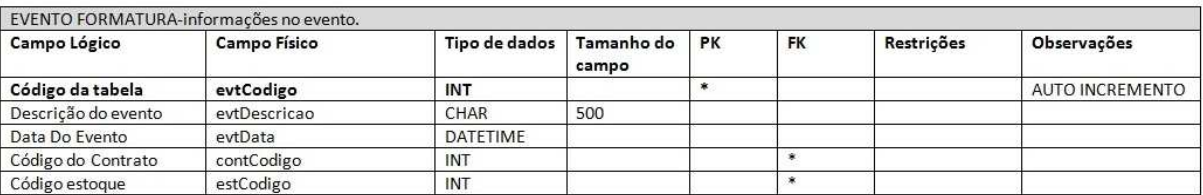

## Tabela 4 – ContratoFormatura

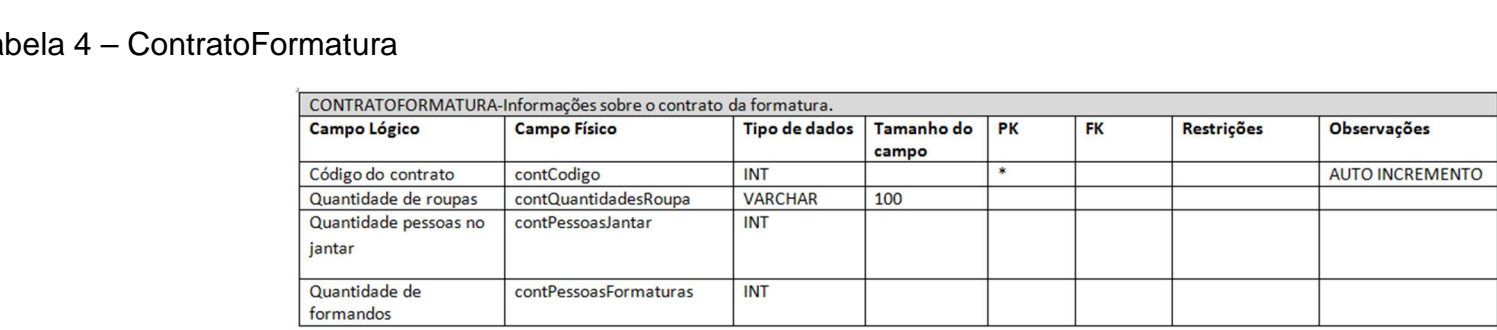

### Fonte: Autoria própria

# Tabela 5 – EquipamentoEvento

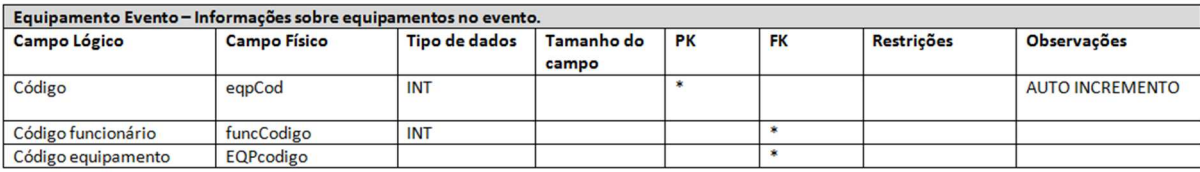

#### Tabela 6 – Equipamento

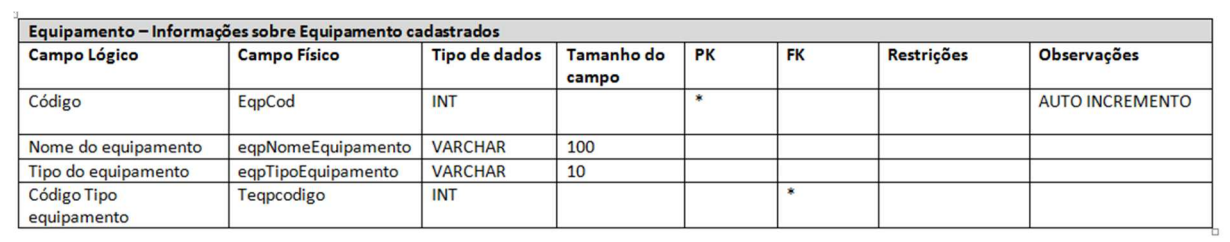

#### Fonte: Autoria própria

# Tabela 7 – Despesa

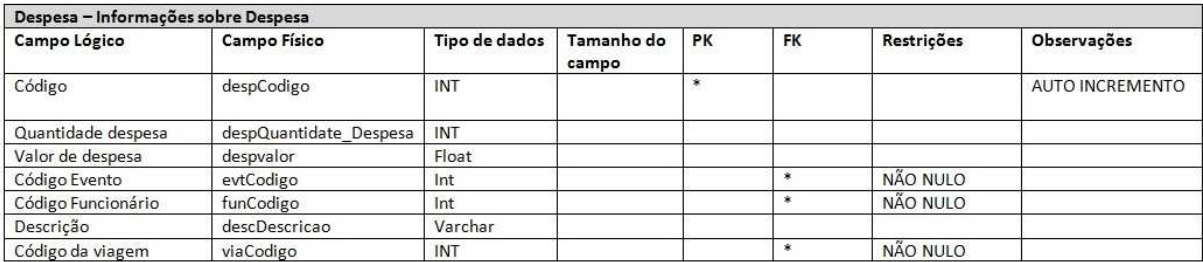

### Tabela 8 – TipoEquipamento

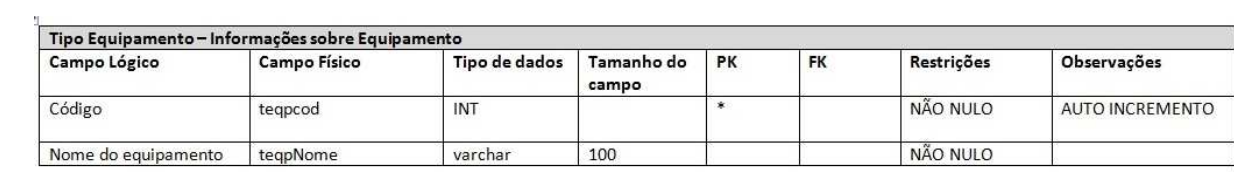

## Fonte: Autoria própria

## Tabela 9 – Funcionario

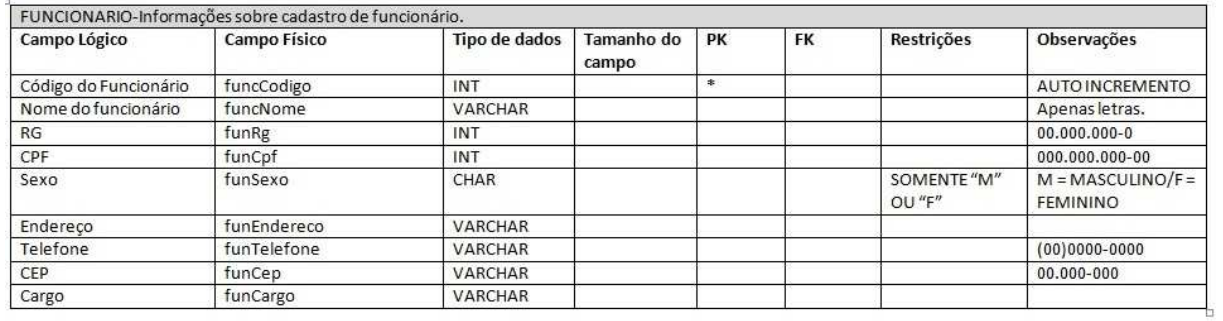

## Tabela 10 – FuncionarioEvento

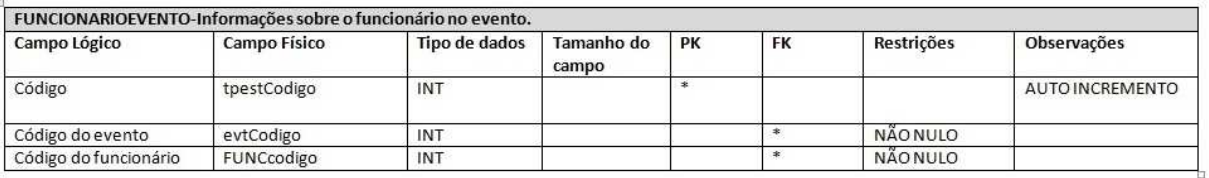

### Fonte: Autoria própria

## Tabela 11 – Turma

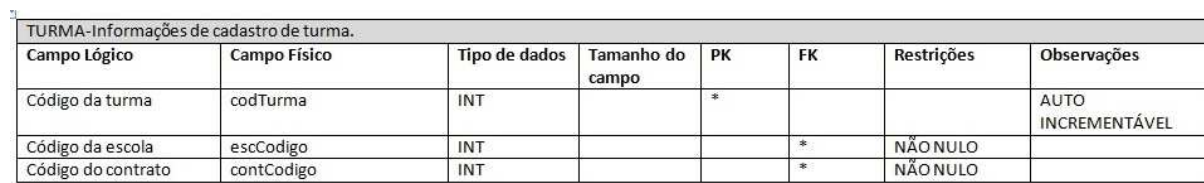

## Tabela 12 – Veículos

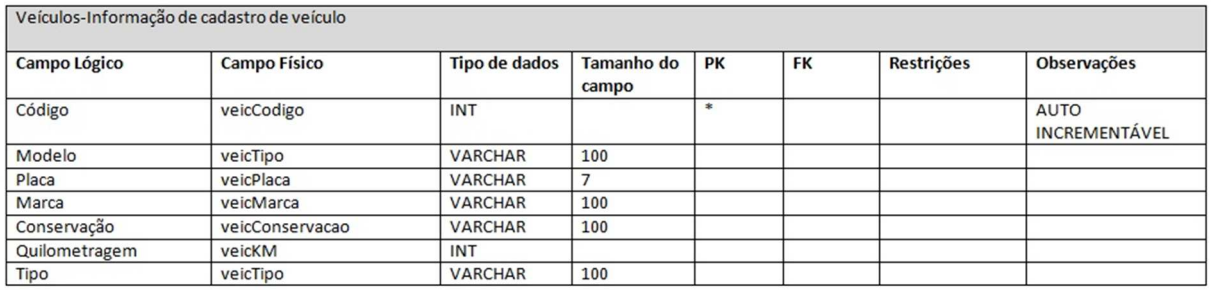

#### Fonte: Autoria própria

### Tabela 13 – VeiculoViagem

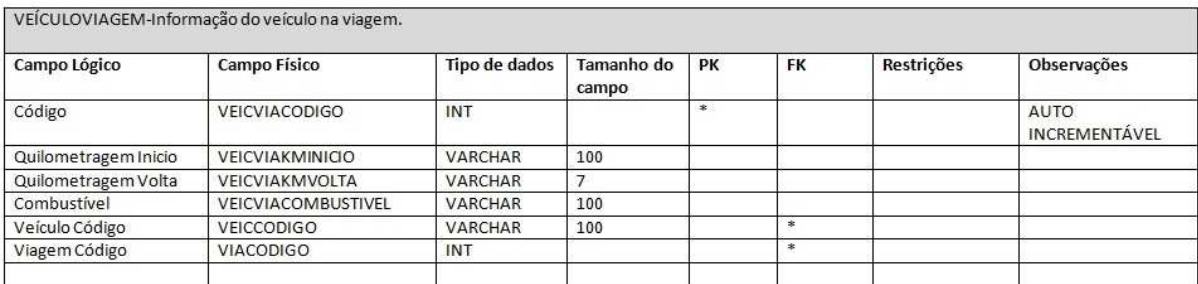

#### Tabela 14 – Viagem

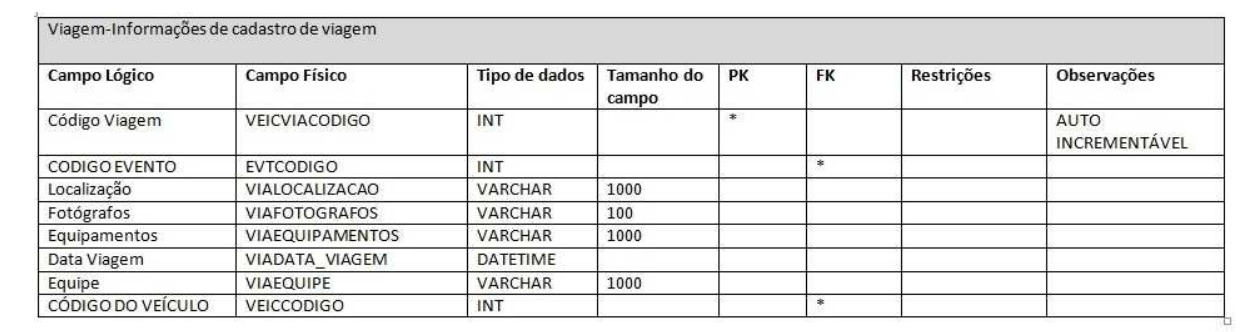

#### Fonte: Autoria própria

### Tabela 15 – Agendamento

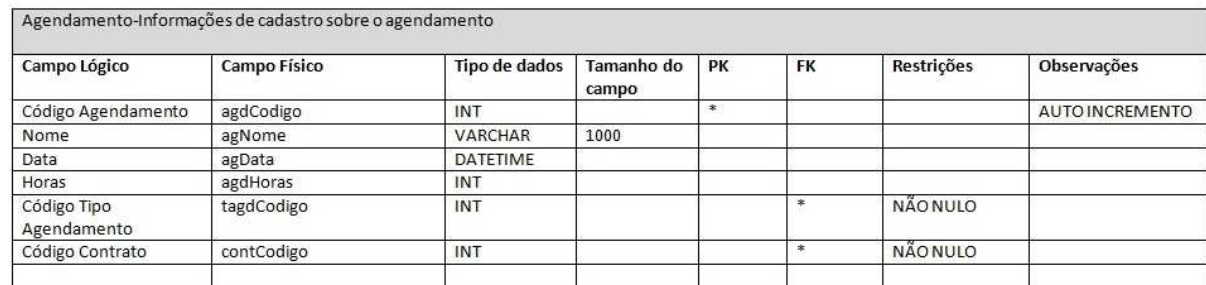

# Tabela 16 – TipoAgendamento

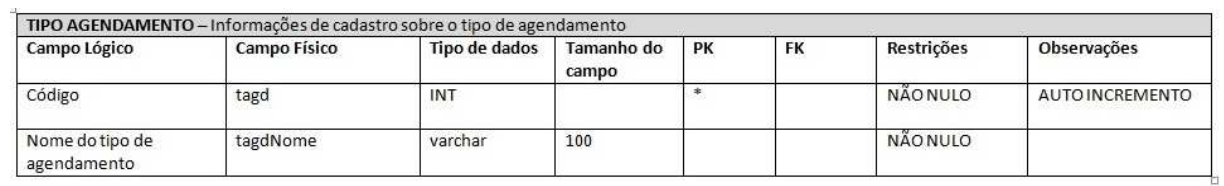

### Fonte: Autoria própria

## Tabela 17 - Estoque

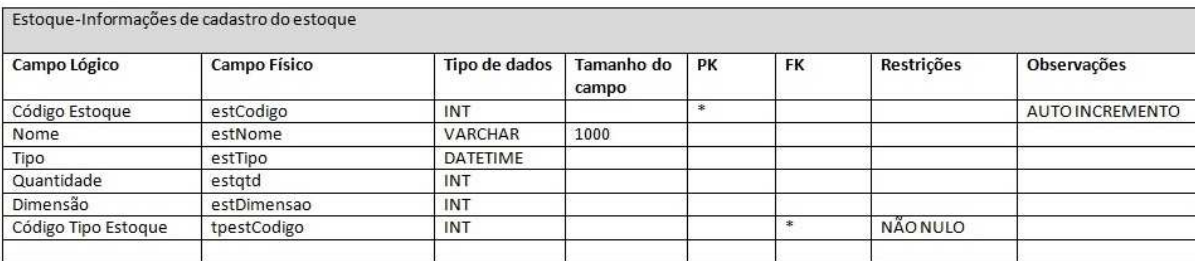

# Tabela 18 – TipoEstoque

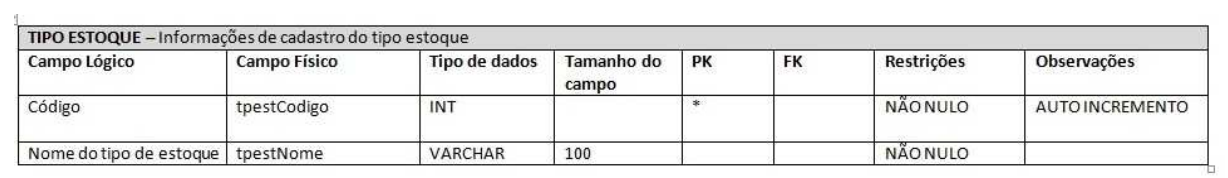

### Fonte: Autoria própria

### Tabela 19 – Usuario

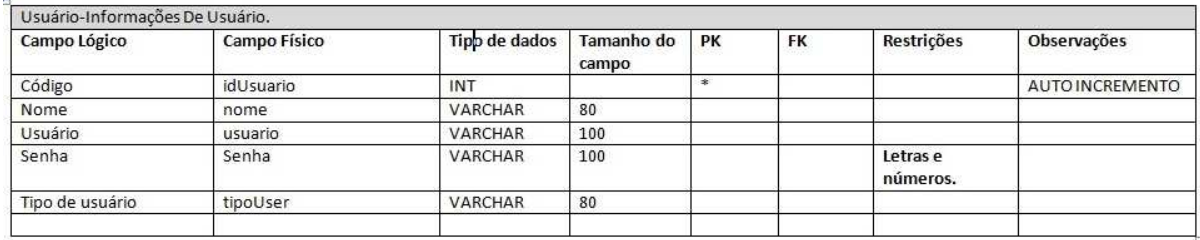

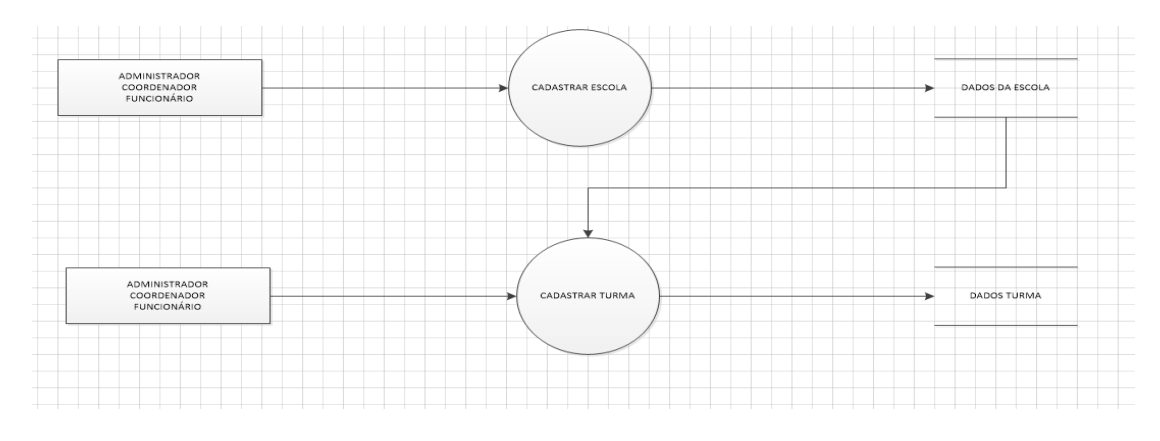

# **Figura 2 – Cadastro de escola e turma**

Fonte: Autoria própria

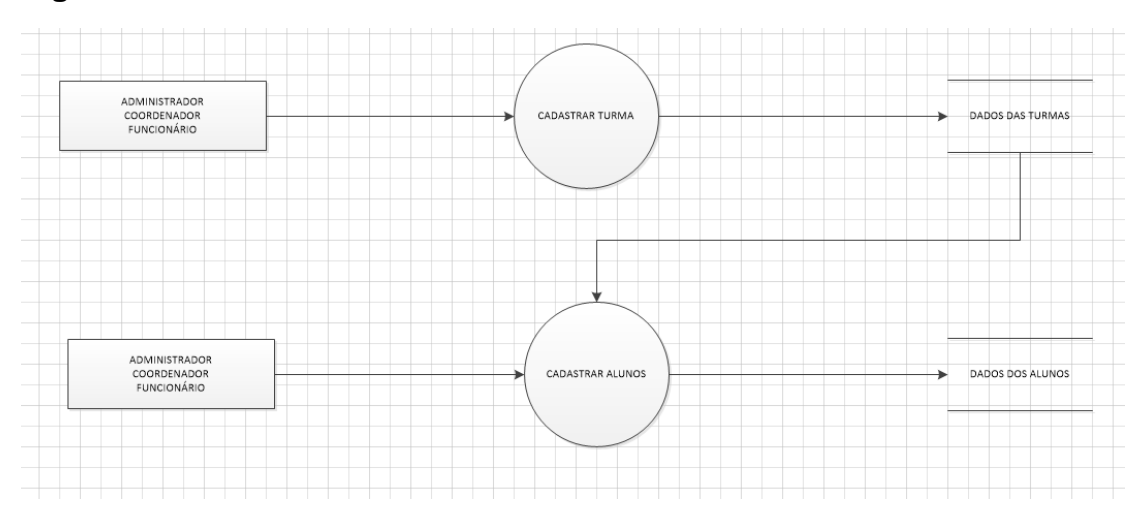

**Figura 3 – Cadastro de Turma e Alunos** 

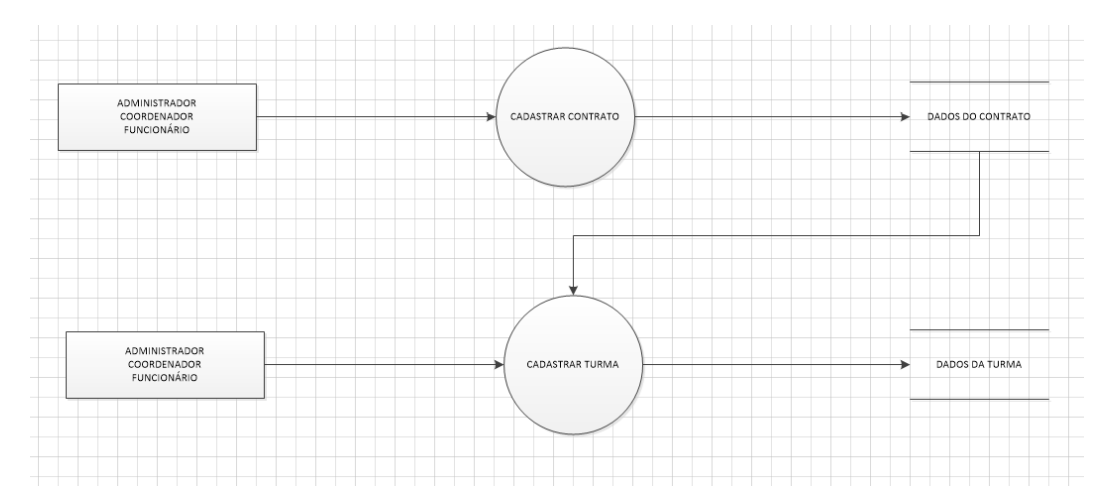

## **Figura 4 – Cadastro de Contrato e Turma**

Fonte: Autoria própria

**Figura 5 – Cadastro de Contrato e Turma** 

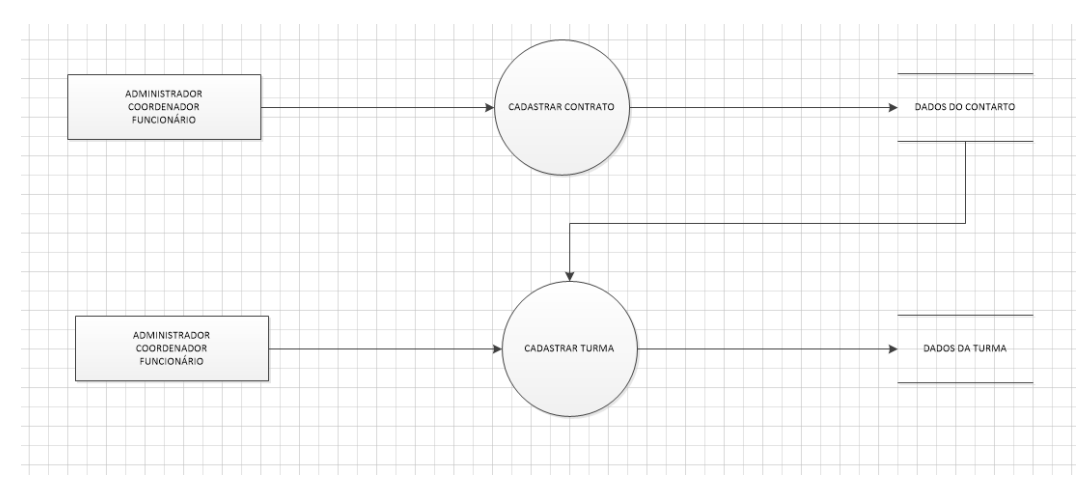

Fonte: Autoria própria

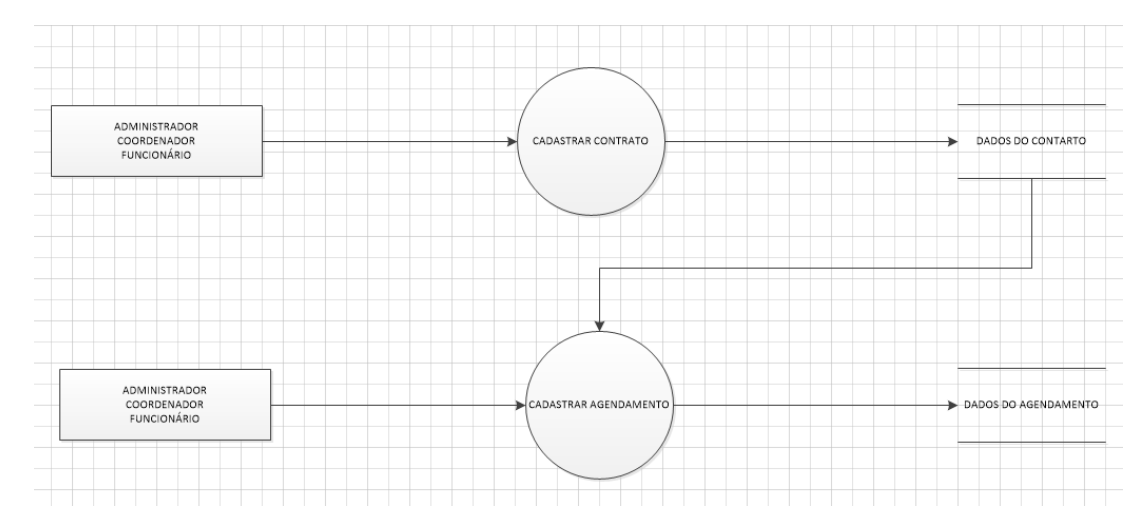

**Figura 6 – Cadastro de Contato e Agendamento** 

Fonte: Autoria própria

**Figura 7 – Cadastro de Contrato e Evento** 

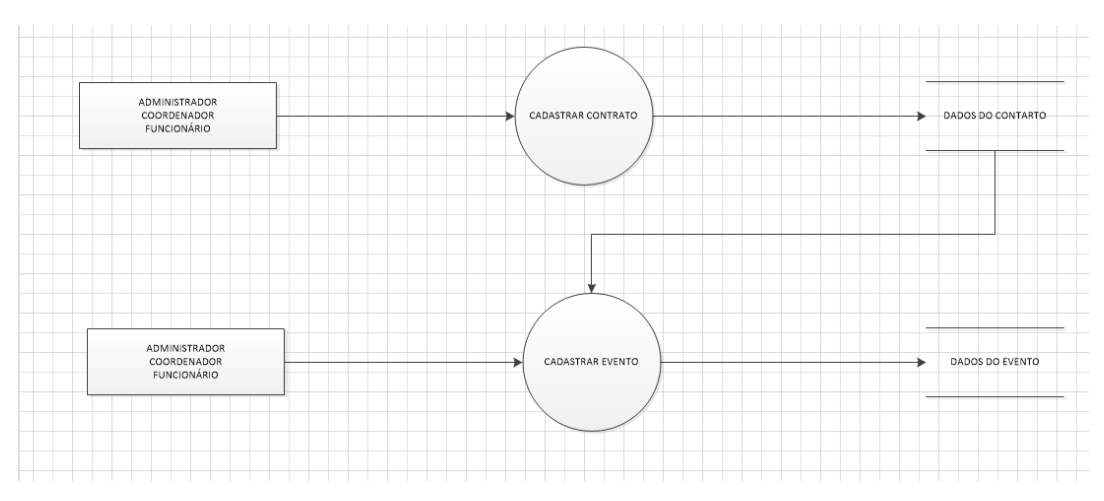

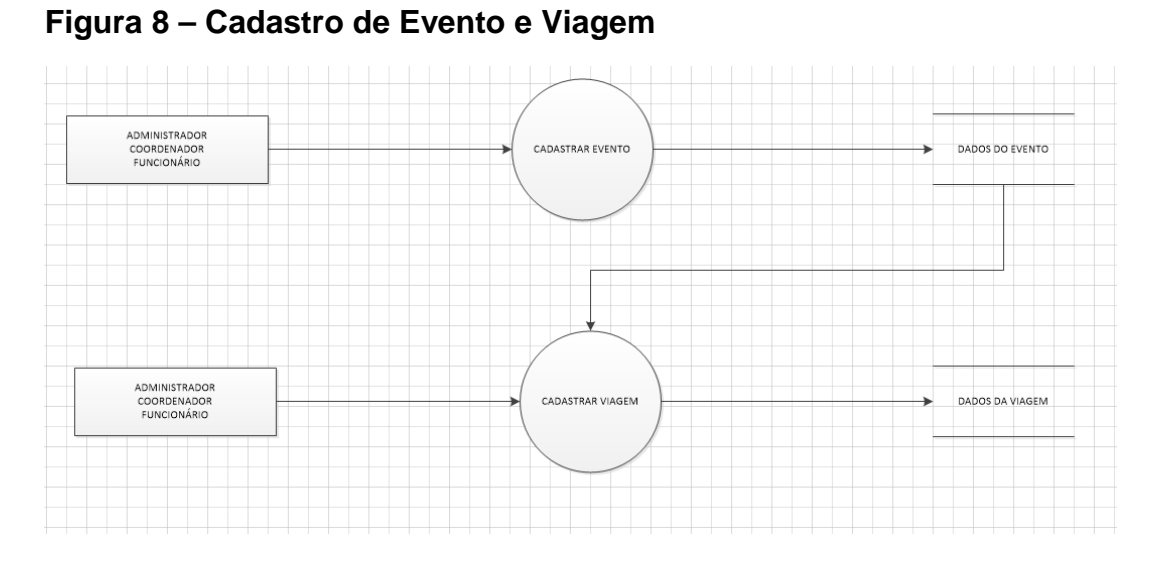

Fonte: Autoria própria

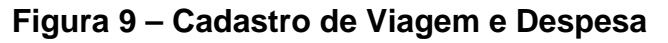

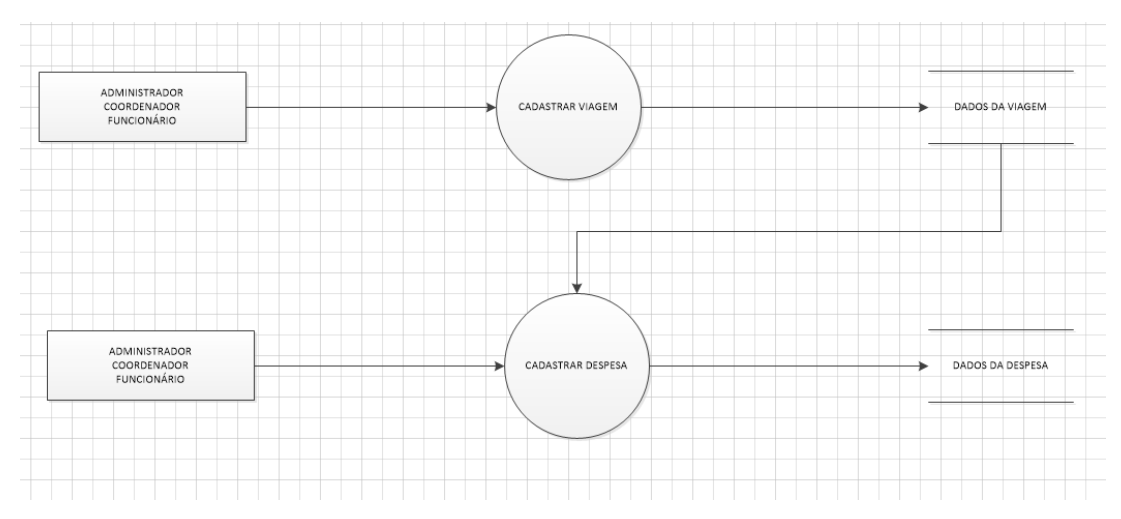

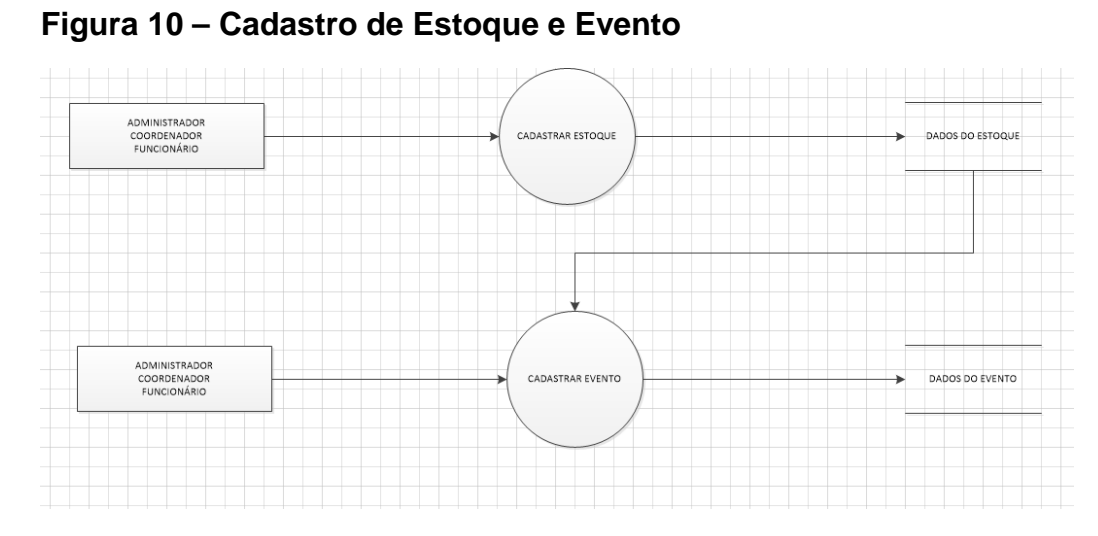

Fonte: Autoria própria

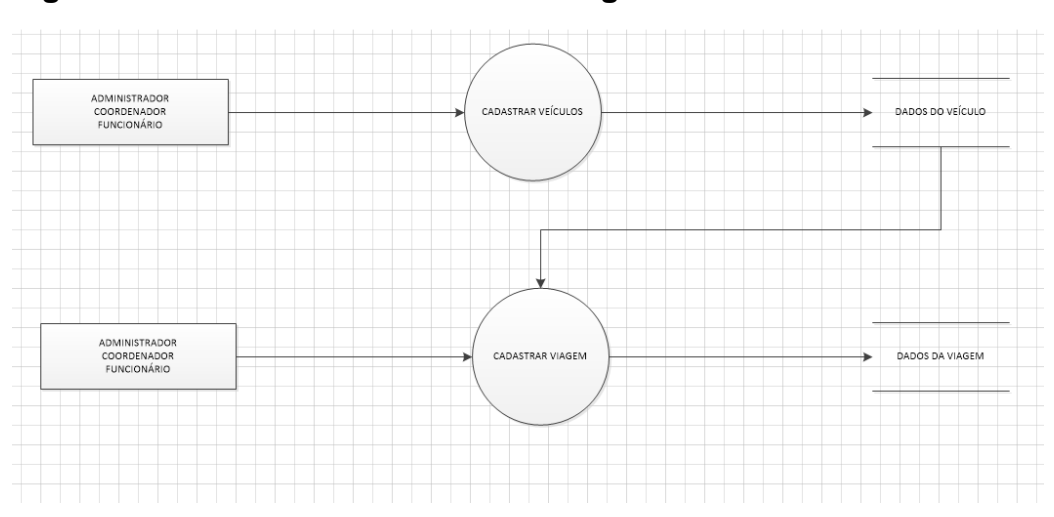

**Figura 11 – Cadastro de Veículos e Viagem** 

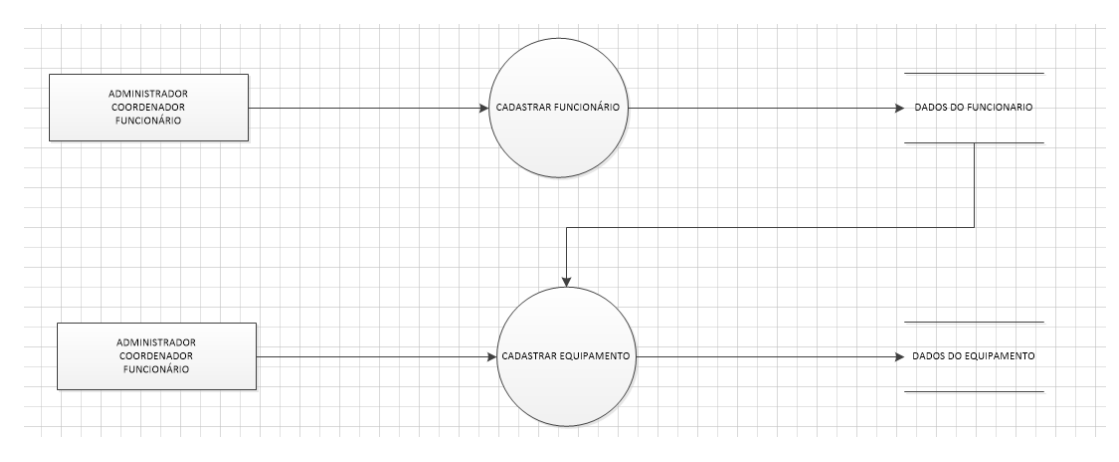

**Figura 12 – Cadastro de Funcionário e Equipamento** 

**Figura 13 – Cadastro de Veículos e Viagem** 

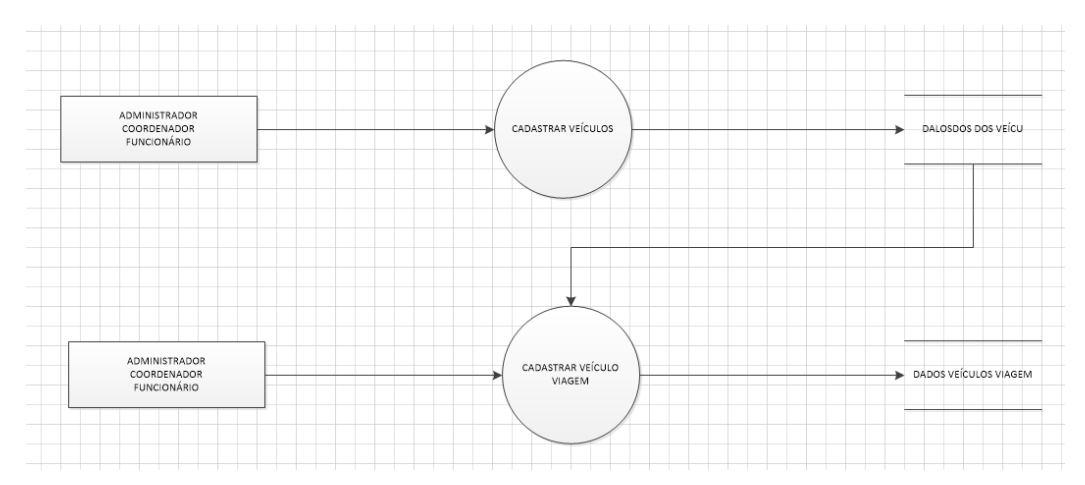

Fonte: Autoria própria

## **2.2.5. Telas do Sistema**

Nesta tela é necessário inclui usuário e senha cadastrado no sistema.

**Figura 14 - Tela de Usuário e Senha** 

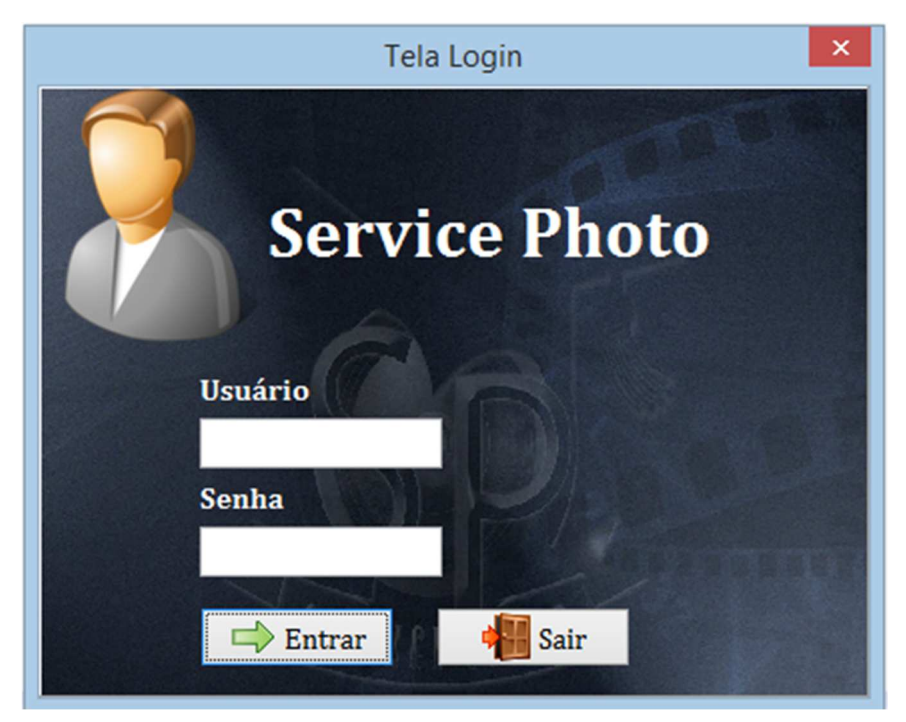

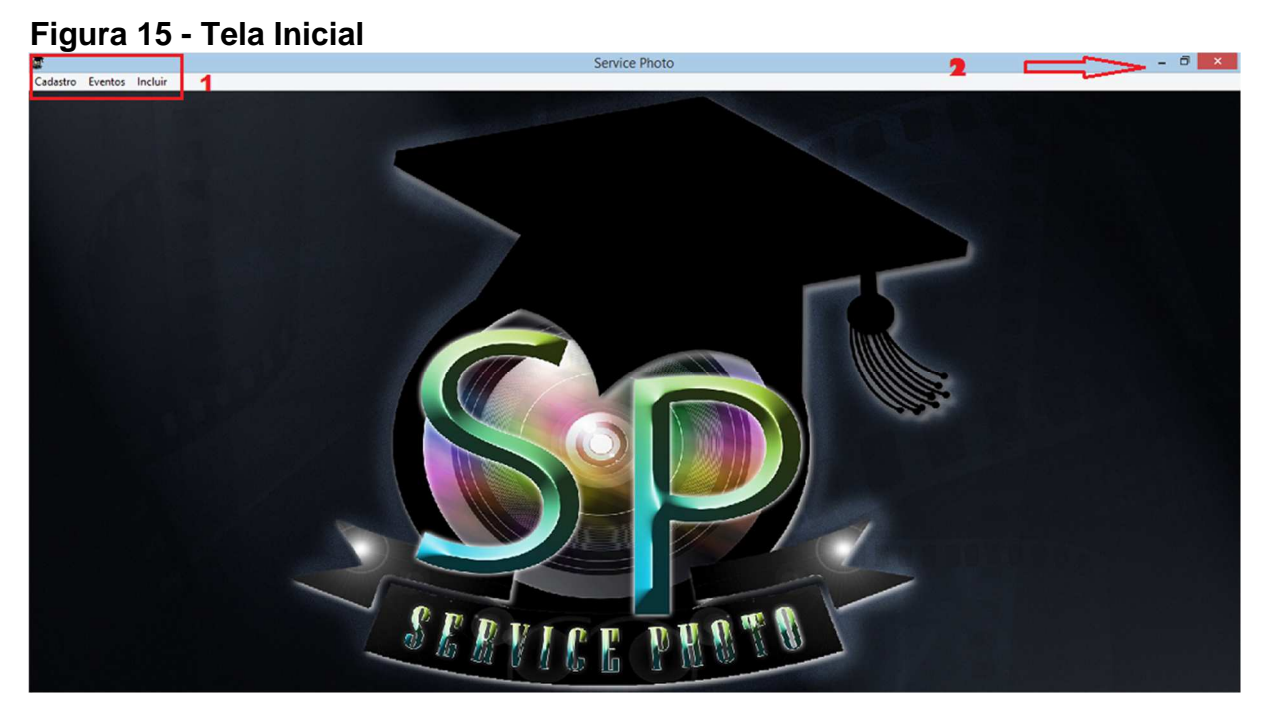

Logo após passar pela tela de acesso a tela inicial será aberta.

Campo 1 – Esta tela de menu do sistema.

Campo2 – Opção de minimizar, maximizar e fechar.

# . . . . . . . . . . . . . . . . . . Cadastro Eventos Incluir **Escolas Alunos** Funcionário Contrato Veiculo **Material Tipo de Material** Equipamentos

**Figura 16 - Menu Sistema - Cadastro** 

Fonte: Autoria própria

No menu cadastro terá acesso aos cadastros referentes à:

 Escola – poderá efetuar um cadastro completo da instituição de ensino onde os formandos estudam.

Alunos – Cadastro dos alunos das Turmas contratante dos serviços.

Funcionários – Cadastro de Funcionários da Empresa.

Contrato – Cadastro de Contratos.

Veículos – Cadastro de Veículos utilizados nas viagens da empresa.

Material – Cadastro de Materiais Utilizados nas Viagens.

**Figura 17 - Menu Sistema – Eventos** 

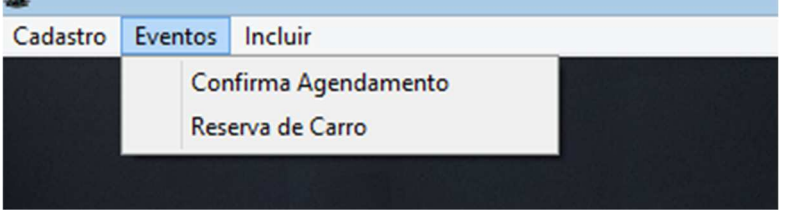

Fonte: Autoria própria

Evento, dará acesso a Confirmar Agendamento e Reserva de Carros

### **Figura 18 - Menu Sistema - Incluir**

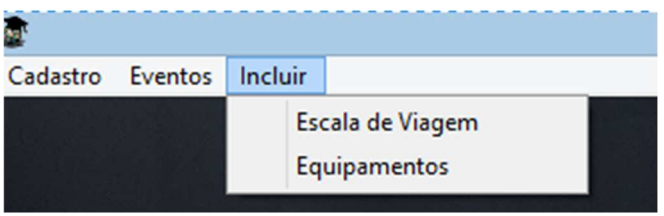

Fonte: Autoria própria

# **Figura 19 – Tela Padrão de Pesquisa de Dados e Informações Cadastradas**

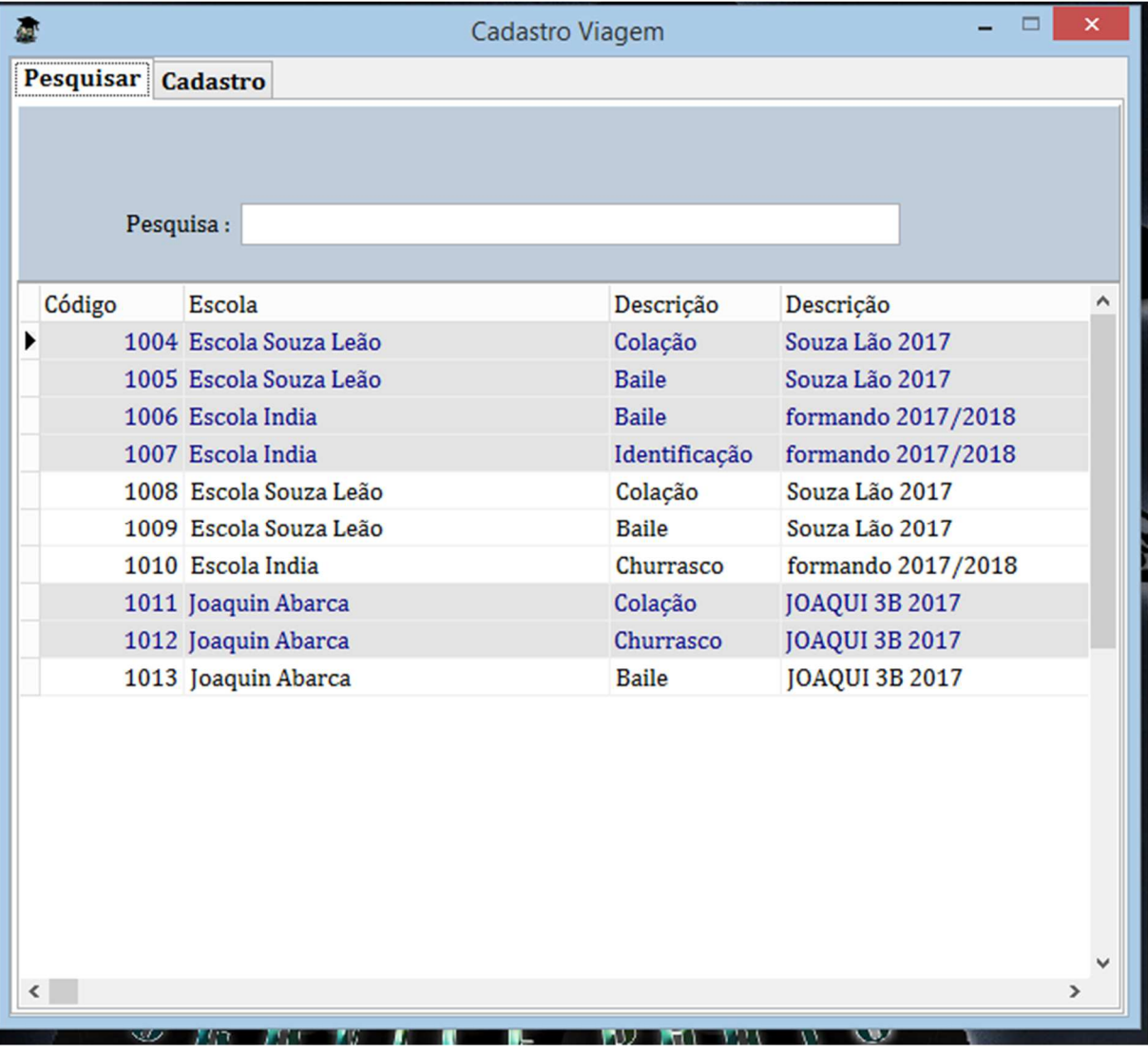

Fonte: Autoria própria

Em cada uma das telas de Cadastro é possível realizar pesquisa de dados e informações cadastradas. Esta tela padrão facilita a busca das informações presentes no sistema.

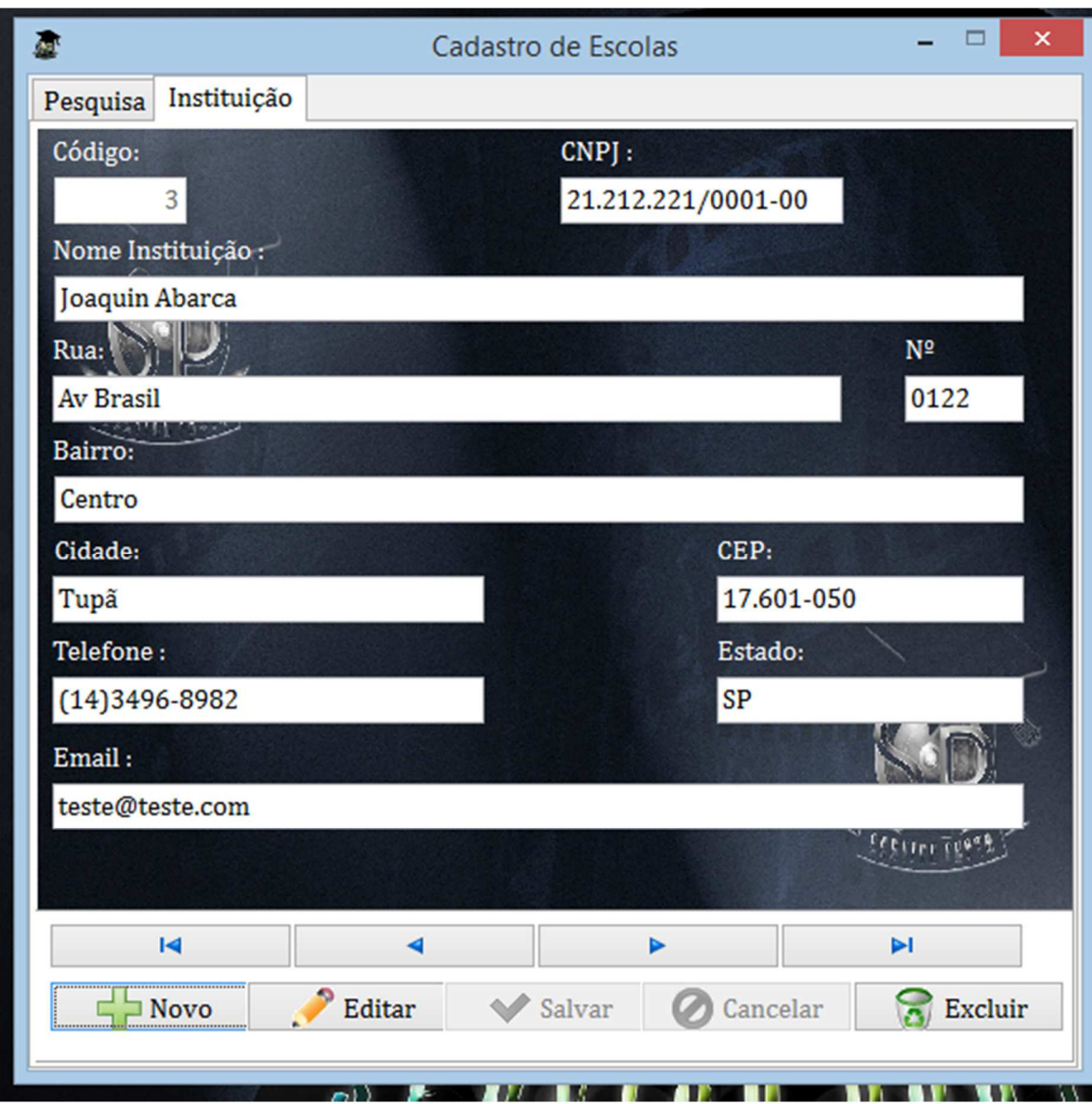

**Figura 20 – Tela De Cadastro das Escolas** 

Para cadastrar o contrato é necessário fazer o cadastro da escola .

# **Figura 21 – Tela de Cadastro dos Funcionários**

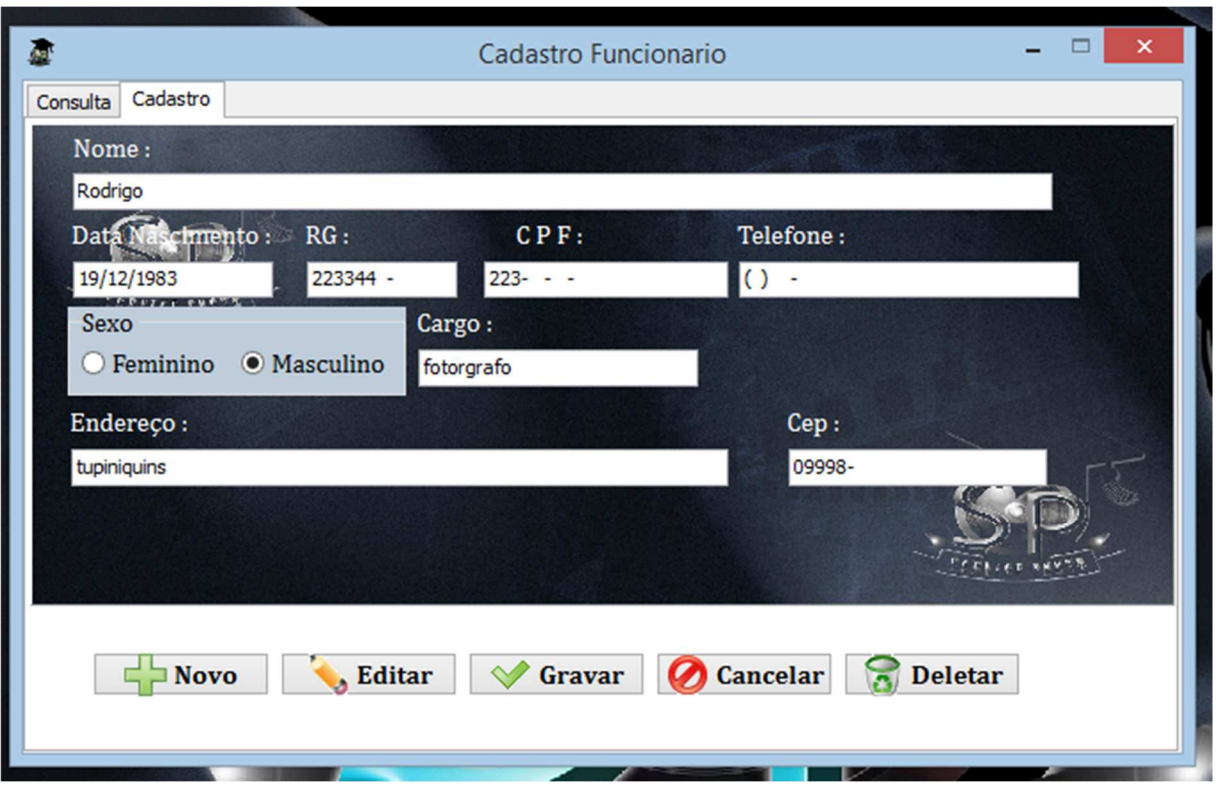

Fonte: Autoria Própria

Cadastro de Funcionário, preciso para cadastrar equipamentos e incluir na viagem.

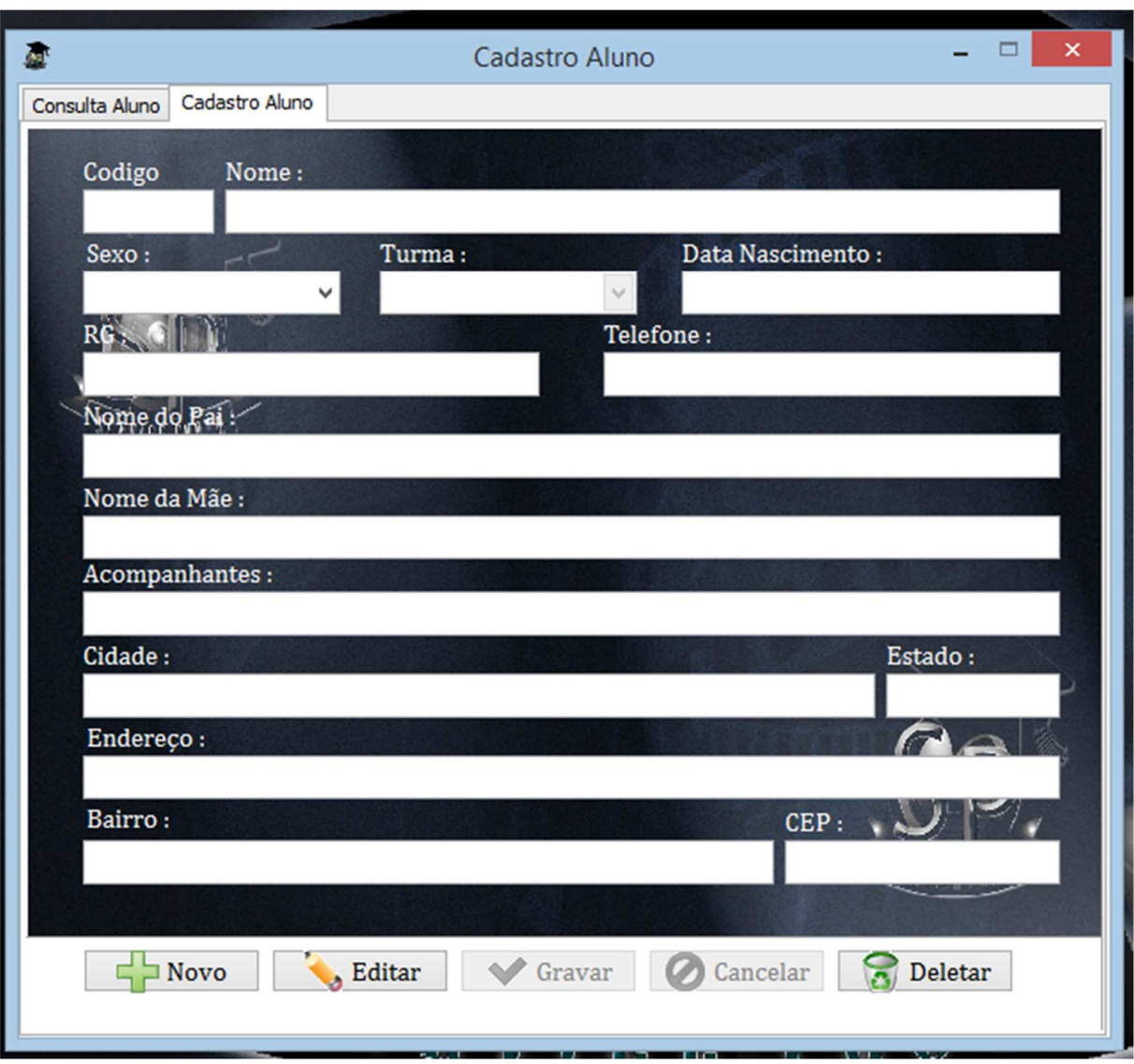

**Figura 22 – Tela de Cadastro de Alunos** 

Campo Turma, precisa cadastrar o contrato e criar a turma para poder incluir no campo.

Antes de cadastrar os alunos é necessário cadastrar a o contrato e a escola e criar a turma na tela de contrato.

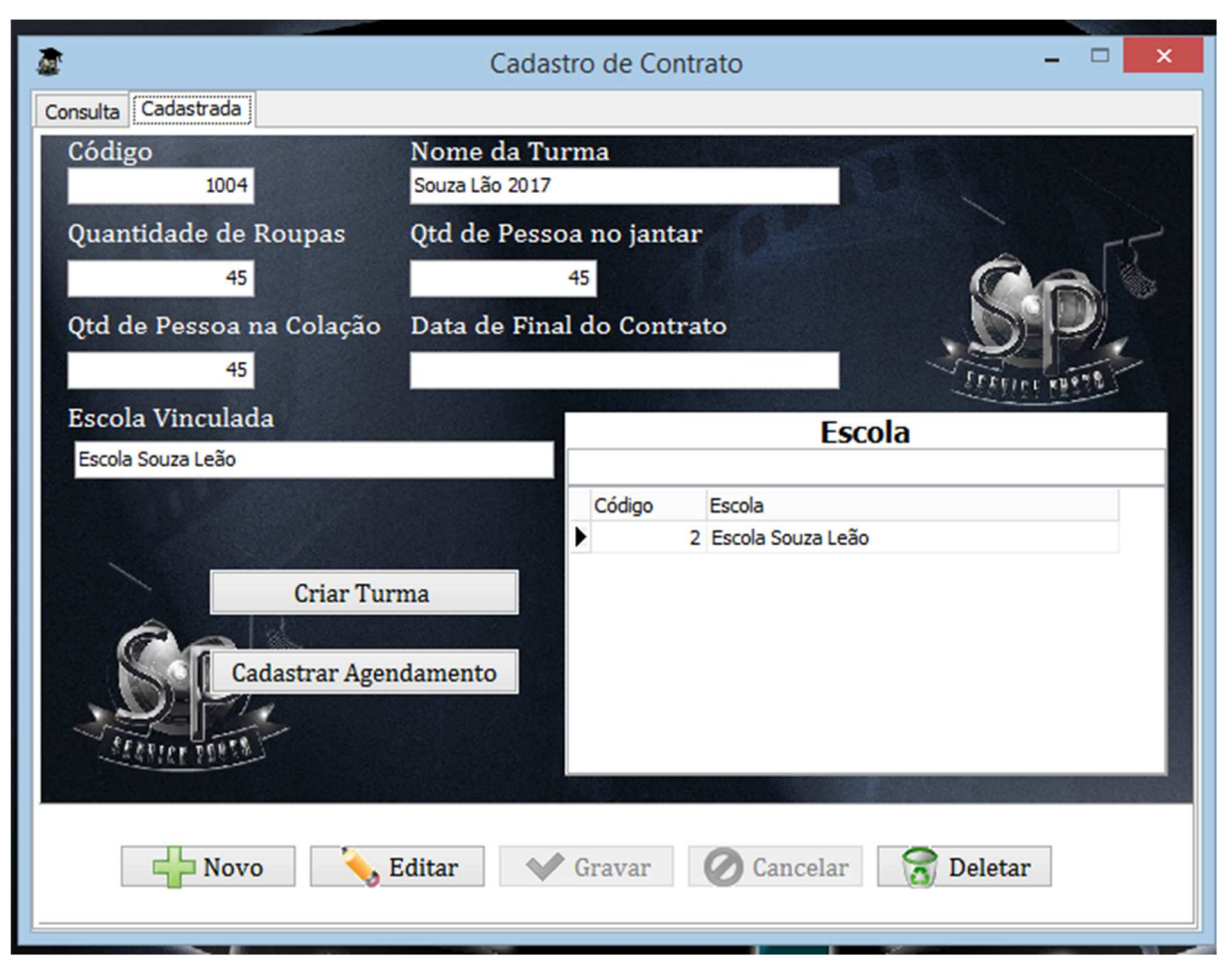

**Figura 23 – Tela de Cadastro de Contrato** 

O campo Nome da Turma, Neste campo será informado o nome da turma que será vinculado ao contrato, escola e Aluno.

Após o cadastro da escola, é possível salvar o cadastrar do contrato o botão 'criar turma' será habilitado para escolher uma escola.

# **Figura 24 – Agendamento**

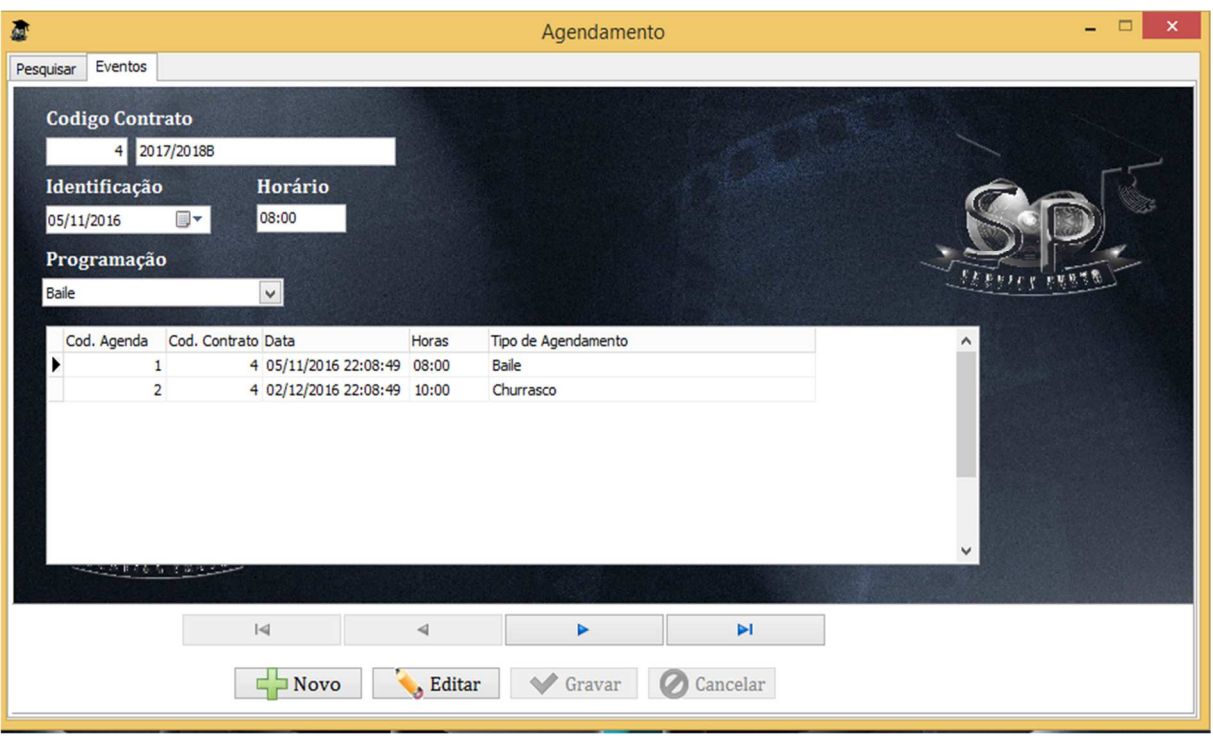

Fonte: Autoria Própria

Agendamento, o acesso à tela está disponível no contrato botão 'Cadastrar Agendamento' e Confirma Agendamento no botão 'Atualizar'.

Nos dois acessos é possível incluir e alterar o agendamento do contrato.

| Pesquisar Cadastro      |                              | Cadastro Viagem         | ×                              |
|-------------------------|------------------------------|-------------------------|--------------------------------|
| Evento:                 | Colação<br>1004              |                         |                                |
| Localização: Tupã asdfs |                              |                         |                                |
|                         | Despesa: Cadastro de Despesa | Data Viagem: 01/12/2016 |                                |
| Código                  | <b>Valor</b><br>Qtd          | Descrição               | <b>Tipo</b>                    |
| ▶                       | 6<br>10 30                   | <b>Hotel Tupã</b>       | <b>Hotel</b>                   |
| ∢                       |                              |                         | $\,$                           |
| <b>Fotografos:</b>      |                              | OK                      | <b>Pesquisa</b><br>X           |
| Código                  | <b>Nome</b>                  | <b>Telefone</b>         | Enc ^                          |
|                         | 2 Rodrigo                    | 1233-4223               | tup                            |
|                         | 3 Cristiane                  | 1233-4223               | tup $_{\vee}$<br>$\rightarrow$ |
| ≺                       |                              | <b>Equipamentos</b>     |                                |
| Código                  | Equipamento                  | <b>Tipo</b>             |                                |
|                         | 7 Sony carregador            | carregador              |                                |
|                         | 5 Nikon                      | Maquinafotografica      |                                |
|                         |                              |                         | ները դդր                       |
|                         |                              |                         |                                |
|                         |                              |                         | င္စ                            |
|                         |                              |                         |                                |

**Figura 25 – Tela de Cadastro de Viagem** 

Obs: antes de incluir uma viagem é preciso confirma o agendamento. (Figura -27).

Cadastro de Viagem, No botão Cadastro de Despesa: dará acesso a tela de despesa, poderá informa vários tipos de despesa ex.(combustível, refeição e etc..)

No campo fotografo possui três botões, o OK confirma o nome do fotografo que ficara amostra após a pesquisa, no botão pesquisa ele dará acesso ao outro campo onde será possível pesquisar o nome do funcionário, botão X é para excluir o funcionário.

Existem três consultas de dados, no primeiro de cima para baixo ficara a mostra as despesas cadastradas, no segundo o nome do funcionário e no terceiro os equipamentos por funcionário.

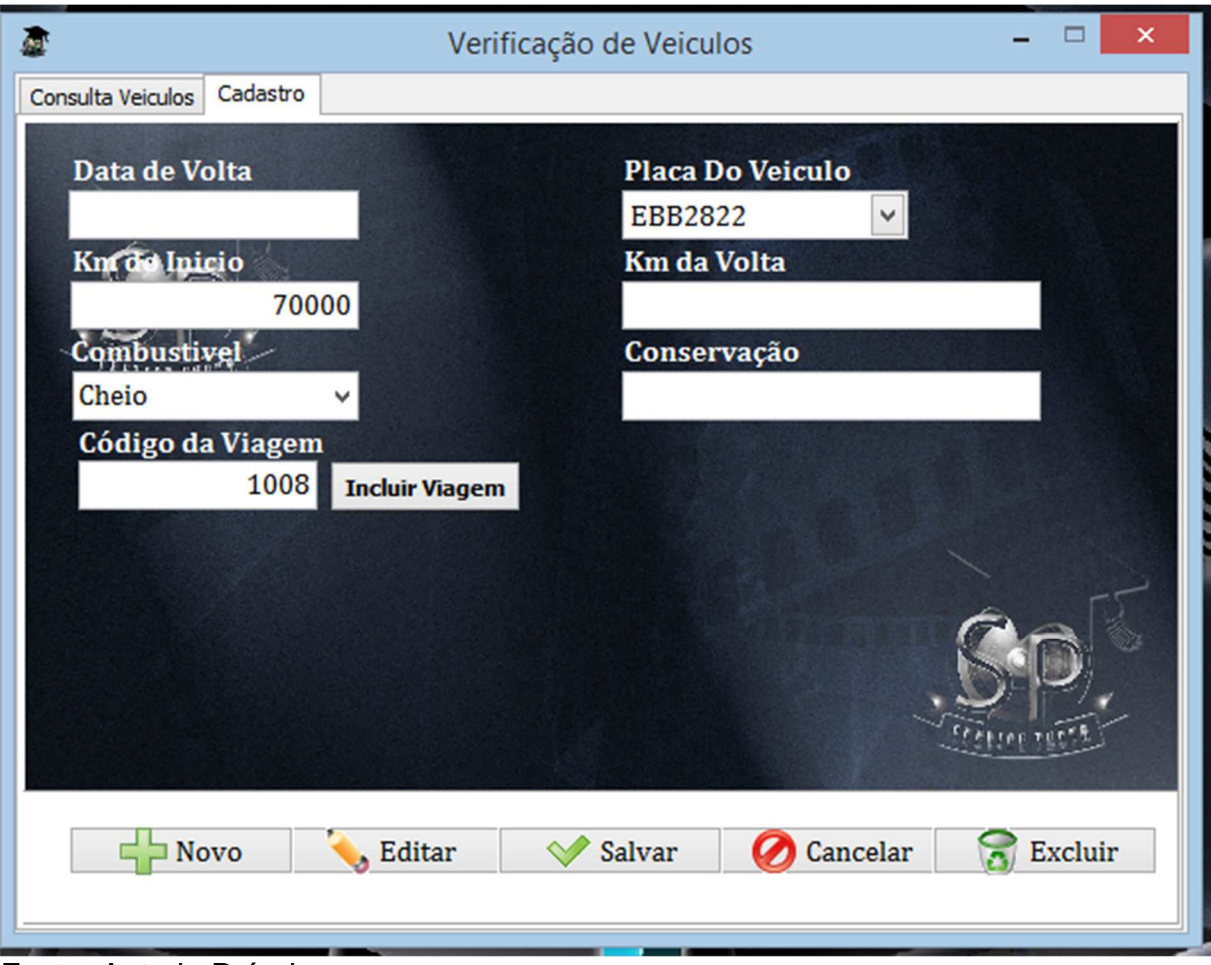

**Figura 26 – Tela de Cadastro de Veículos** 

Fonte: Autoria Própria

Verificação de Veículos, antes precisa ter o veiculo cadastrado no sistema, após isso poderá informa as condições do veiculo e incluir em uma viagem pelo botão Incluir viagem.

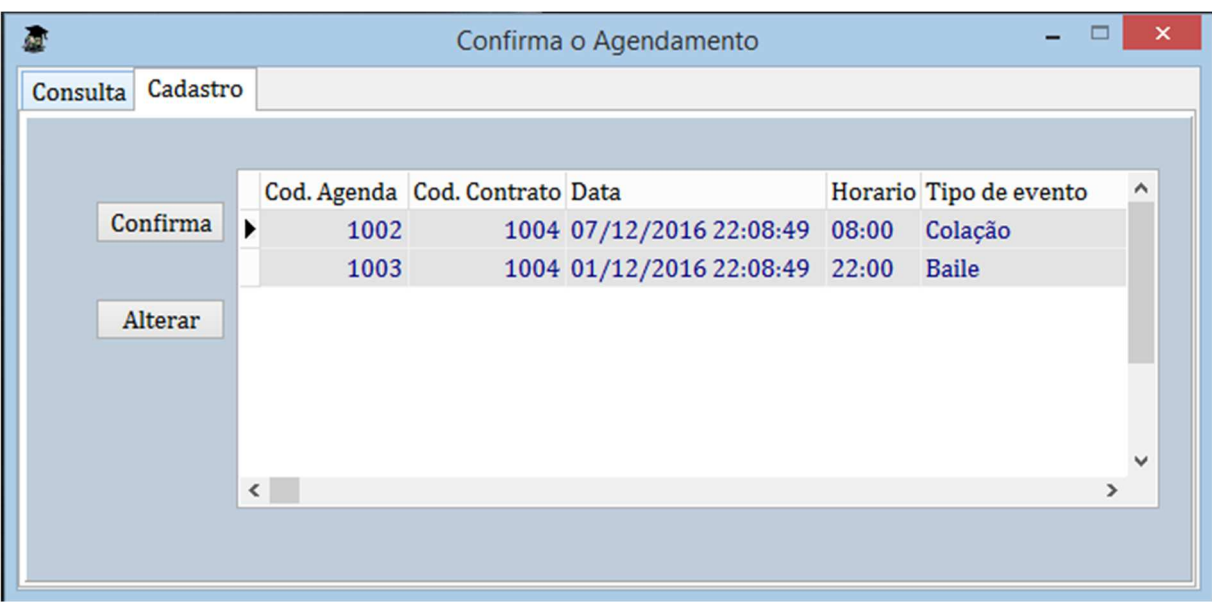

## **Figura 27 – Tela de Confirma o Agendamento**

### Fonte: Autoria Própria

Confirma o Agendamento, aqui nesta tela antes de criar uma viagem, confirmando o agendamento será criado os eventos da formatura, no botão 'confirma' confirmara os agendamentos e 'alterar' dará acesso a tela agendamento.

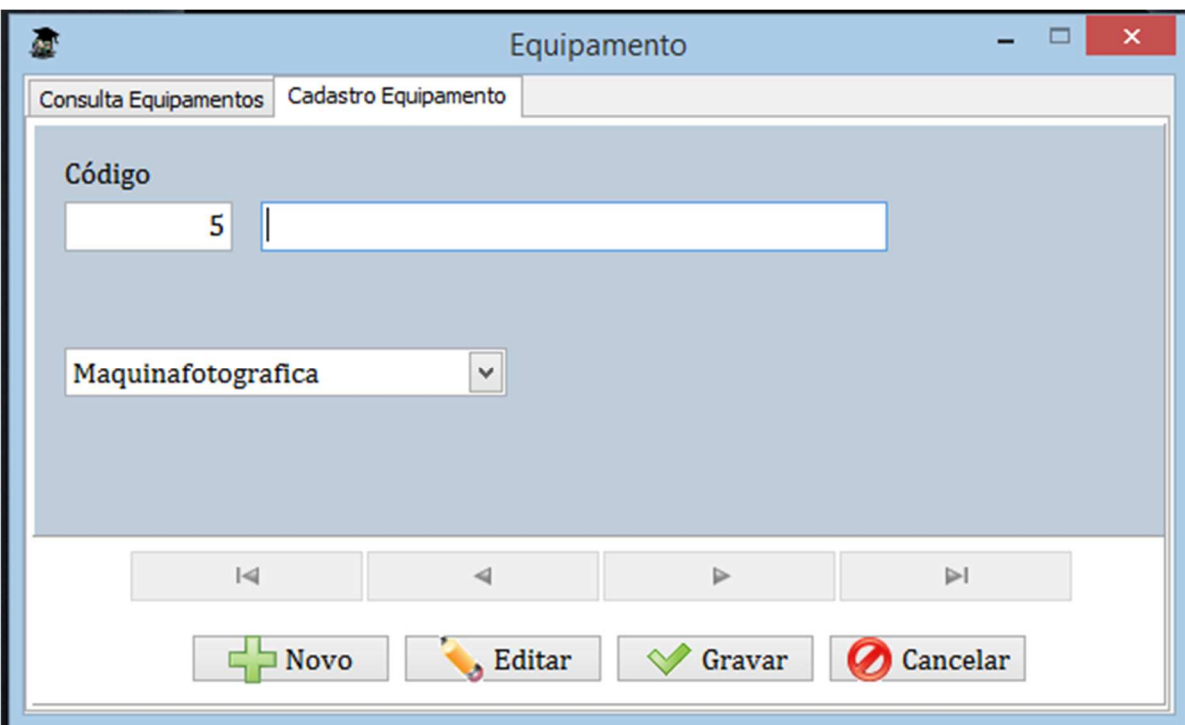

**Figura 28 – Tela de Cadastro de Equipamentos** 

Cadastro dos equipamentos utilizando para o trabalho na formatura.

Obs: existe outro cadastro de material para o cadastro de becas, canudos etc...

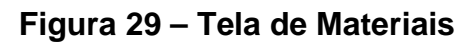

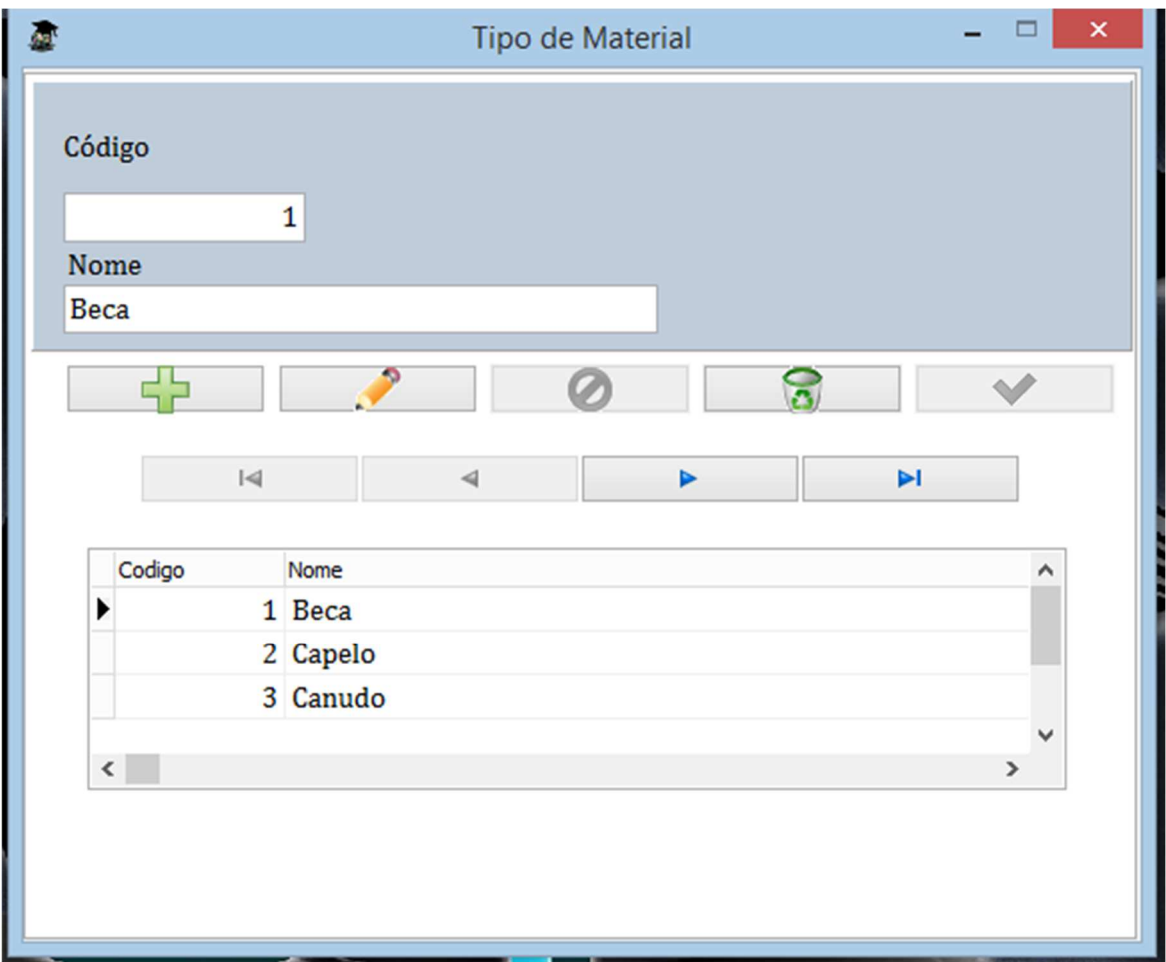

Tipo de material é para ser usado o cadastro de material.

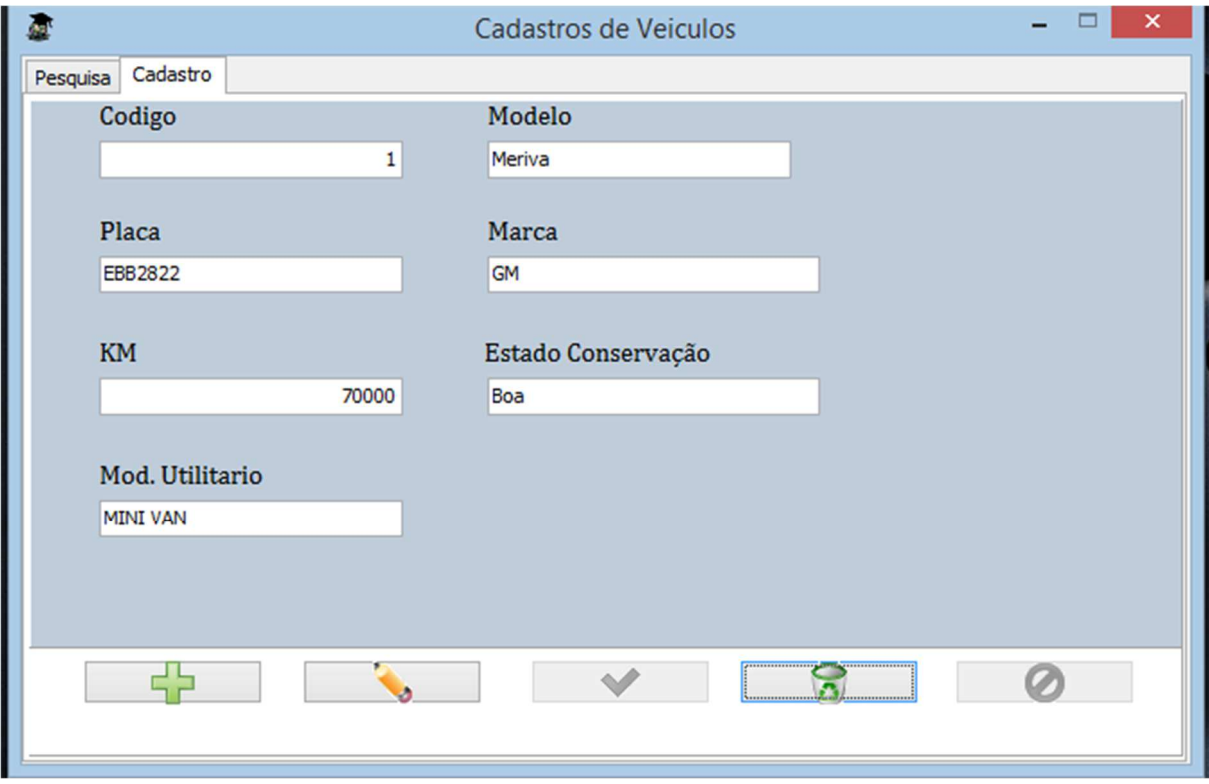

**Figura 30 – Tela de Cadastro de Veículos** 

Fonte: Autoria Própria

Nesta tela é para cadastrar o veículo, neste cadastro possibilita relacionar a uma viagem.

# **3. REFERÊNCIAS**

DALEPIANE, Filipe. Entenda a Delphi Language. http://www.devmedia.com.br/entenda-a-delphi-language/31353. Acesso em: 28 de jul. 2016.

Embarcadero, Delphi. https://www.embarcadero.com/br/products/delphi>. Acesso em: 28 de jul. 2016.

ActiveDelphi, Calculo de Porcentagem. http://www.activedelphi.com.br/forum/viewtopic.php?t=53343&sid=654ead20cbcb39a 399d118481429c02a. Acesso em: 6 de nov. 2016.